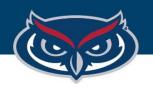

# How to Save SPSS Files on FAU Virtual Apps

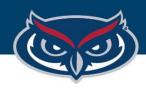

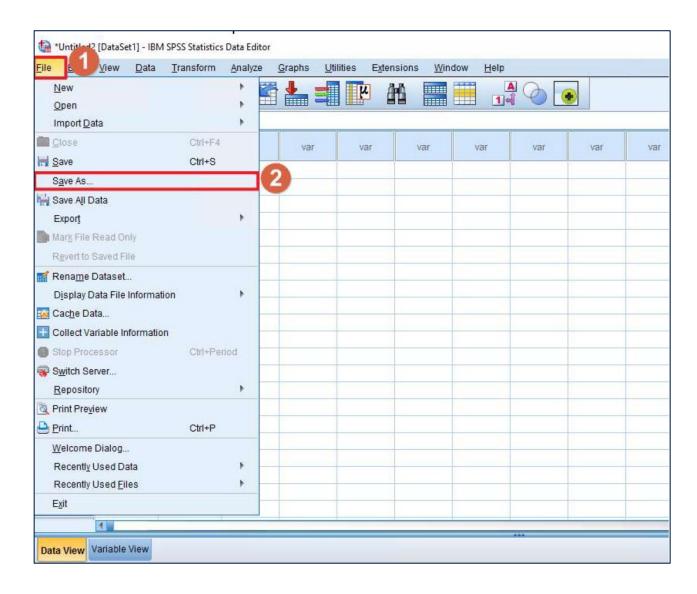

# **How to Save SPSS Files - Virtual Apps**

- 1. Click the **File** button in the SPSS application.
- 2. Then select **Save As...** to open the **Save Data As** window.

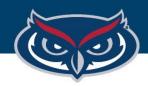

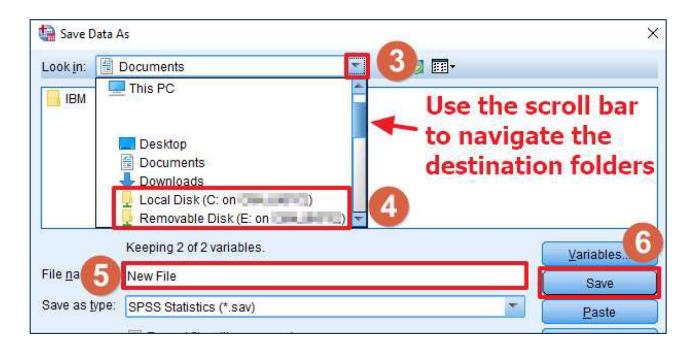

## **How to Save SPSS Files - Virtual Apps**

- 3. In the **Save Data As** window of SPSS, click the dropdown arrow next to the **Look in:** directory bar.
- 4. Save the file to the local machine (your computer) that is connecting to Virtual Apps

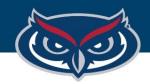

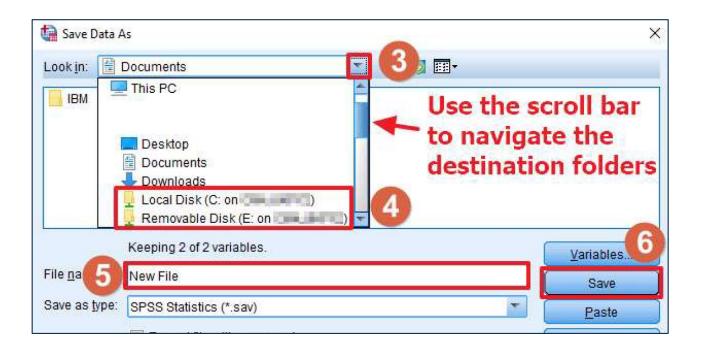

b. Saving on a removable disk (flash drive) connected to the local machine: navigate to a destination folder of your choosing under Removable Disk (<Drive Letter>: on <Name of PC>) where <Name of PC> is the name of your computer.

## **How to Save SPSS Files - Virtual Apps**

- 4. Save the file to the local machine (your computer) that is connecting to Virtual Apps.
  - a. Saving on the local machine:

    navigate to a destination folder
    of your choosing, typically
    under Local Disk
    (C: on <Name of PC>) where
    <Name of PC> is the name of
    your computer.

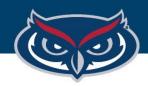

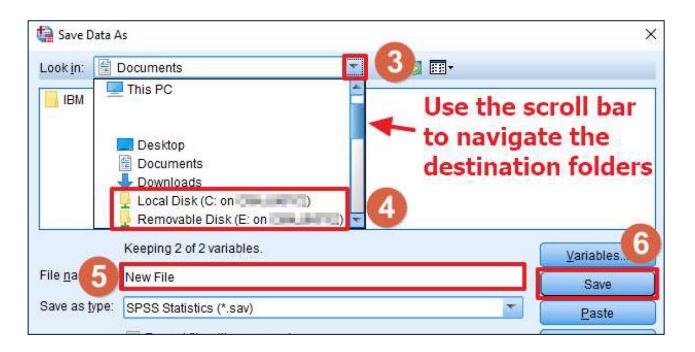

### **How to Save SPSS Files - Virtual Apps**

- 5. Name the file
- 6. Save the file to the destination folder that was selected in step 4

**NOTE:** OIT is not responsible for any lost files or work.

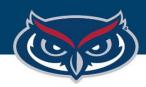

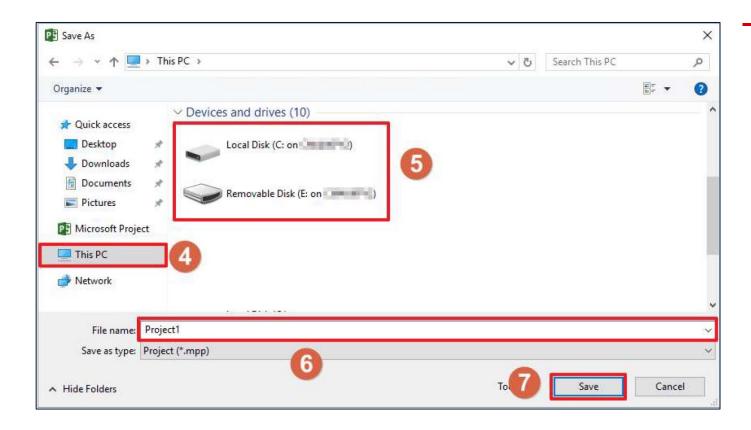

# **How to Save Files - Virtual Apps**

- 5. Name the file
- 6. Save the file to the destination folder that was selected in step 5

**NOTE:** OIT is not responsible for any lost files or work.